# **Configuration Guide**

How to Configure a BYOD Environment with the DWS-3160

(RADIUS Server)

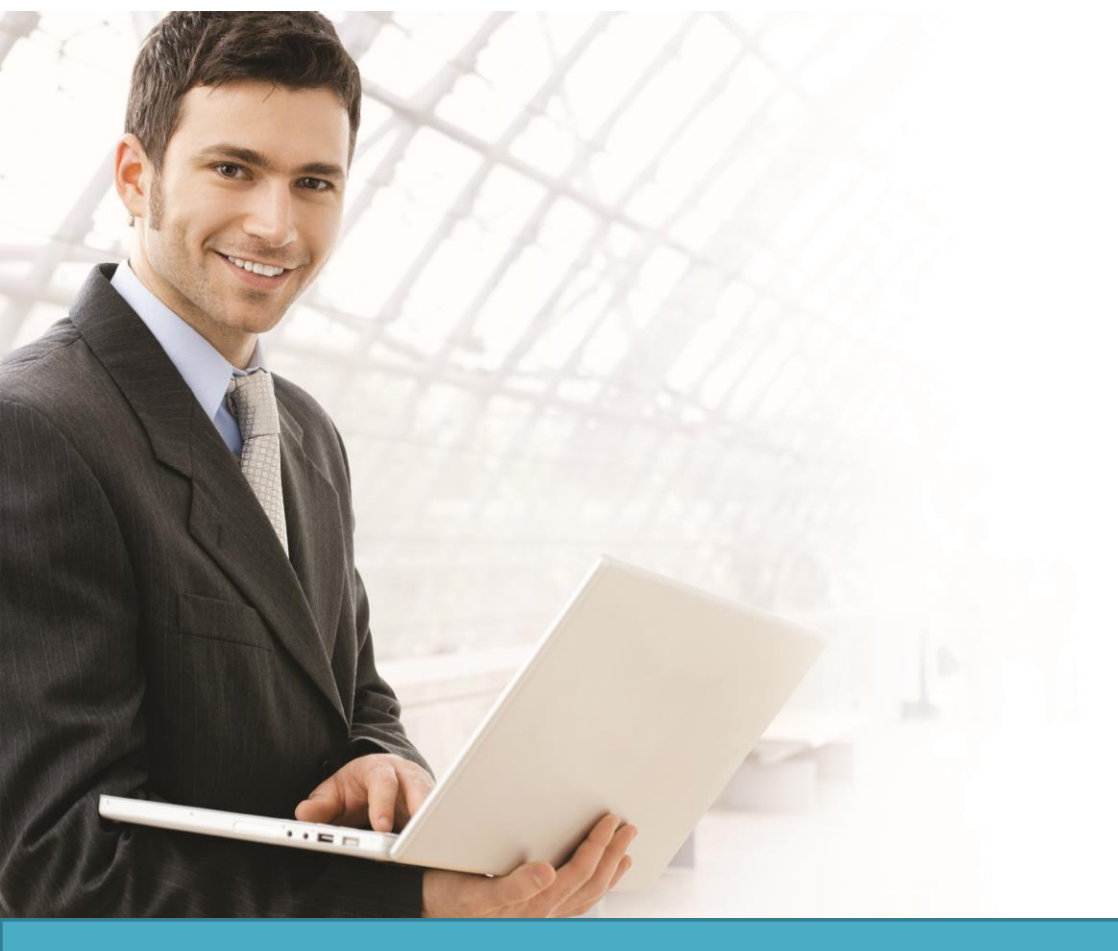

## **Overview**

This guide describes how to configure and implement BYOD environment with the D-Link DWS-3160 Unified Switch for user and device authentication.

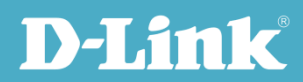

## Situation Note

The trend of Bring Your Own Device (BYOD) in working place is a new challenge on network security and management. Many corporations that allow employees to use their own device at work expecting have better performance and productivity; however, on the downside, corporations also concern the network security and information leakage by using private device. How to distinguish corporate-provided device and private device (BYOD device), and give different authorities is the major task for IT teams.

The scenario in this guide shows you how to implement a BYOD environment with single SSID on DWS-3160 and external RADIU (FreeRADIUS) server. Use username, password, and device MAC info to assign particular VLAN. All connection from the SSID required performing authentication before granted authority.

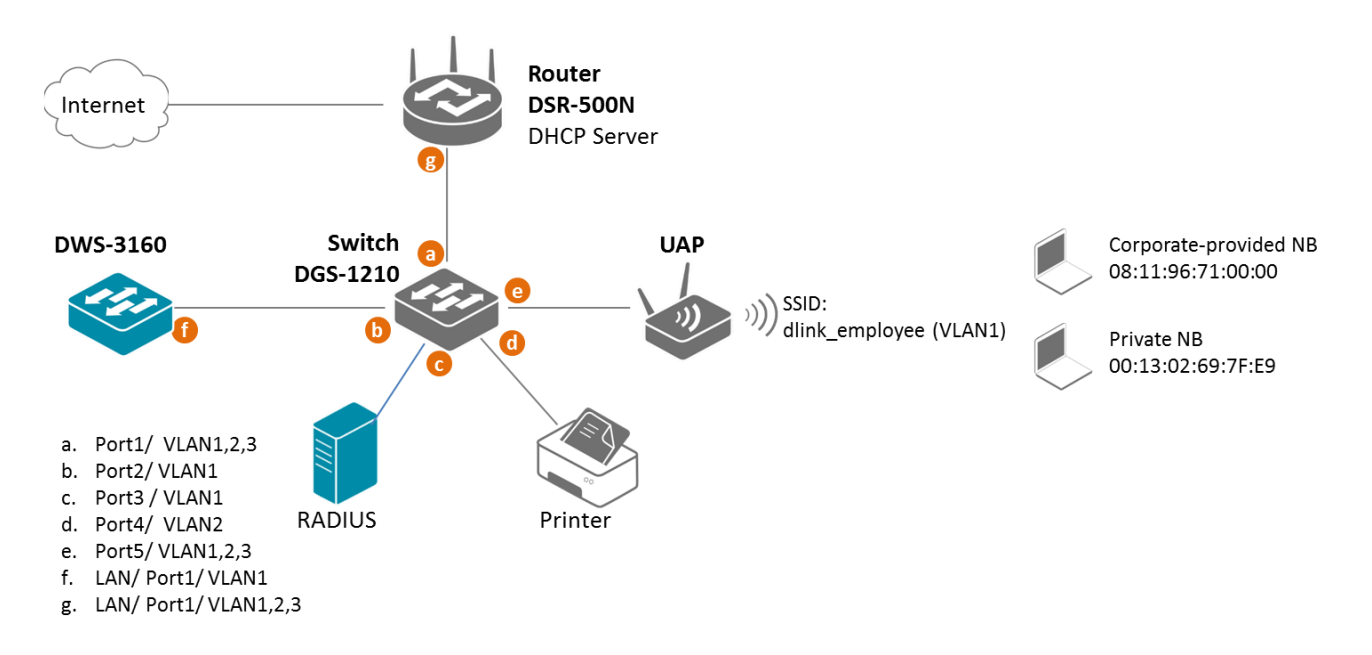

The security protocol on SSID dlink\_employee is WPA2 Enterprise. The authentication database is external RADIUS server. In the RADIUS database, one user account includes username, password, and device MAC address which is the corporate-provided. The authorized network is assigned based on authentication information:

- If authentication info matches username, password, and device MAC address of the user account, the user is authorized in VLAN2 network.
- If authentication info matches username and password, but it doesn't match the device MAC address (for example, use the Private NB to log on), the user is authorized in VLAN3 network.
- If authentication info doesn't match either username or password, the user doesn't get any access.

**NOTE**: The screenshots in this guide are from the DWS-3160's firmware version 4.3.0.5. If you are using an earlier version of the firmware, the screenshots may not be identical to what you see on your browser.

## Configuration Steps (FreeRADIUS)

1. Basic Requirement

In order to setup the RADIUS server, the following is the minimum requirement.

- A standard x86/x86-64 PC
- Installed Fedora Linux distribution ( Fedora 18+ is preferred)
- 10GB HDD storage at least
- 1GB ram at least
- Internet connection
- 2. Recommend Software Package list

All configuration steps are verification base on software version below:

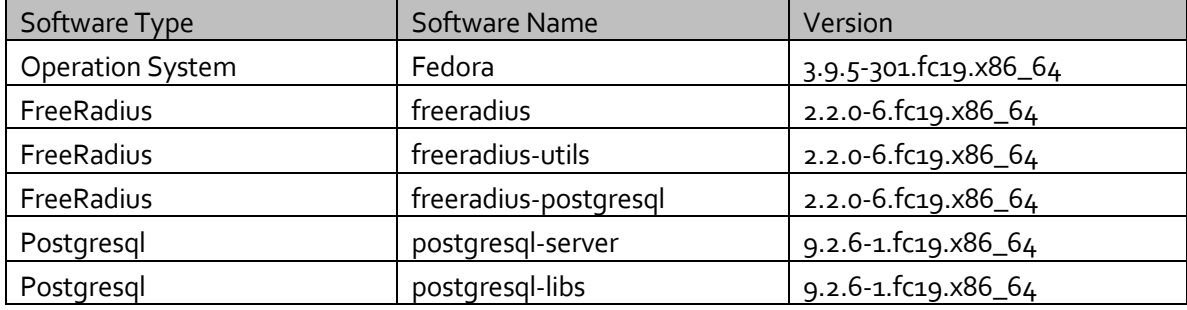

- **3.** Configure IP address on Fedora via GUI.
	- 3-1. Log in as root in GUI.
	- 3-2. Select Network Settings.

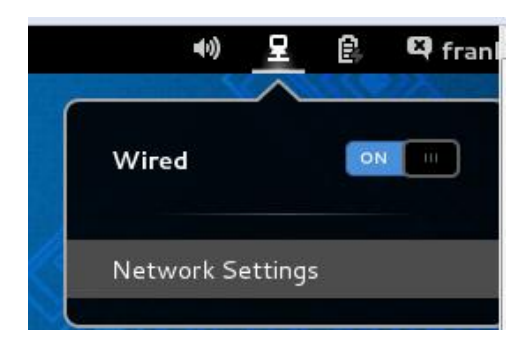

3-3. Click the gear. Manually set the IP address, Netmask and Gateway. In this case, set the FreeRADIUS IP address as 192.168.10.15. The Netmask is 255.255.255.0. The Gateway IP address is 192.168.10.1.

Note: Make sure the RADIUS server connect to internet before process following procedures.

# How to Configure a BYOD Environment with the DWS-3160

 $\mathbf{I}$ 

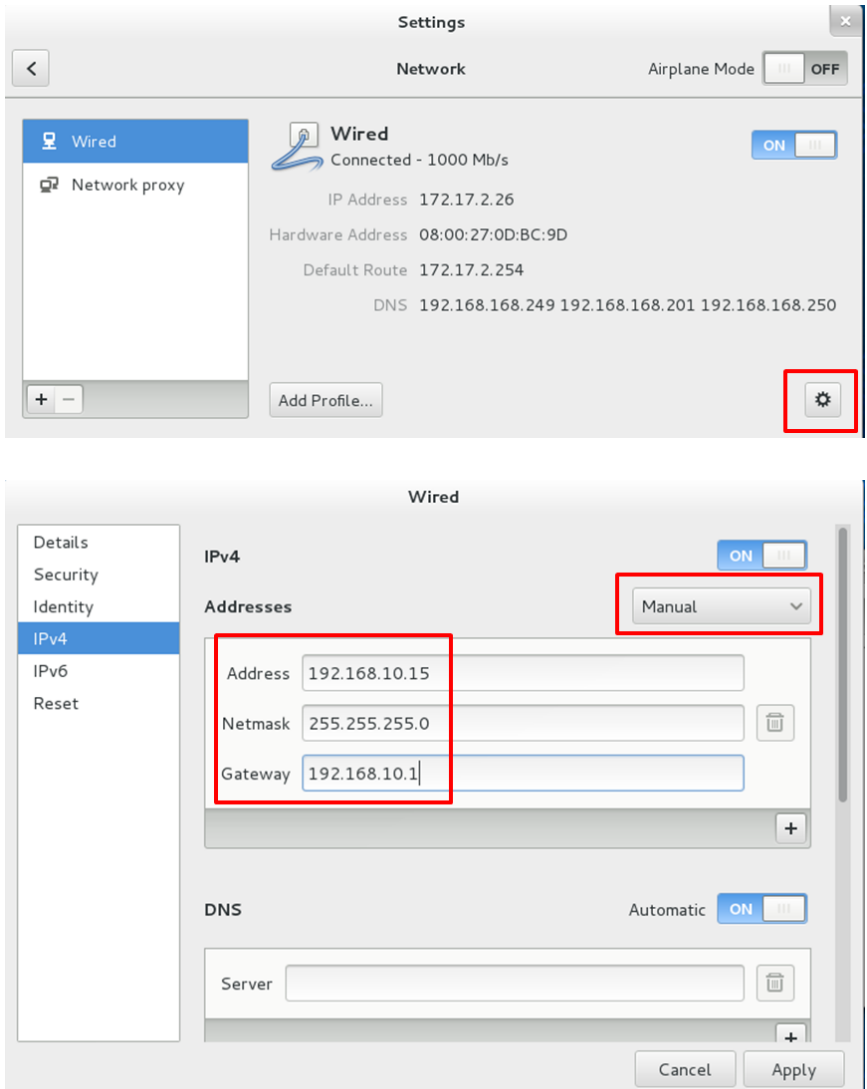

**4.** Manual-Installation Procedure

Install FreeRADIUS steps-by-steps through the following description.

4-1. Open a terminal console and switch to root account

Use the su command and enter root's password to get the root privilege as the following steps are all needed root privilege.

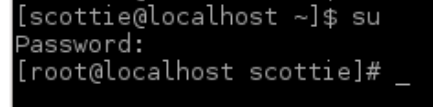

4-2. Install the required package (the table listed in above)

**-----------------------**

Use the following command to install freeradius, postgresql, and the libraries. In default, the installation path for FreeRADIUS is /etc/raddb.

yum install postgresql-server postgresql-libs freeradius freeradius-postgresql freeradius-utils **-----------------------**

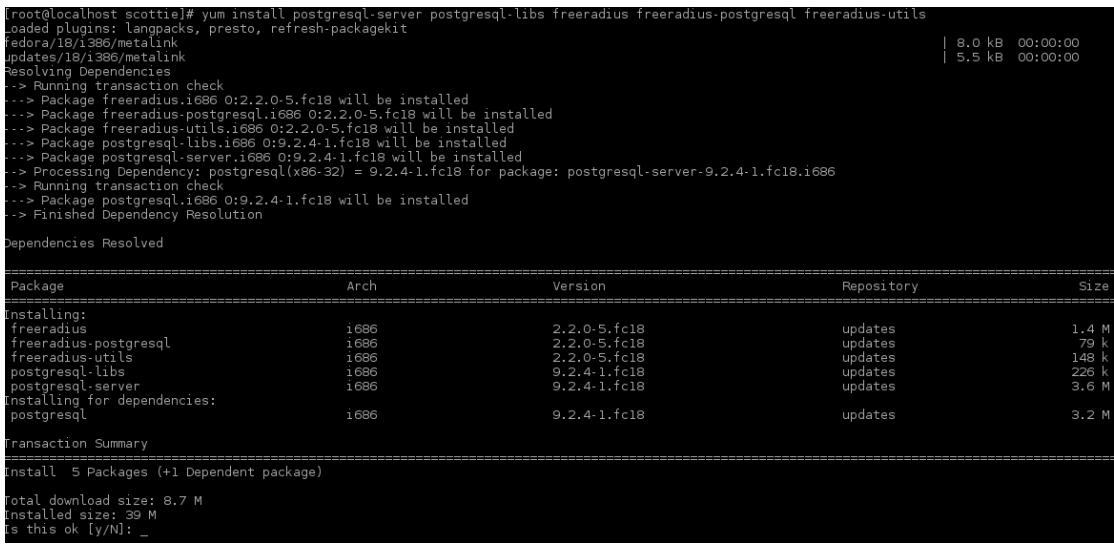

4-3. Configure FreeRADIUS. All configuration files for FreeRADIUS will be stored under /etc/raddb.

Add the management VLAN in the FreeRADIUS. Edit /etc/raddb/client.conf. Add shared secret for each client or each subnet. And save.

The fill in information is as below:

- short\_name : the name of this entry
- secret : the secret for to this entry
- ipaddr and netmask : the ip address for this entry, you can specify an address or a subnet

The red items are the options you can edit

---------------------------------------

client short\_name{ secret = shared\_secret ipaddr = 192.168.0.0  $netmask = 24$ 

} ---------------------------------------

In this case, add VLAN<sub>1</sub> IP subnet. For example, add a new entry named **test1**, secret is **testing123**, and the subnet is **192.168.10.0/24**

```
client test1{
       secret=testing123
       ipaddr=192.168.10.0
       netmask=24
```
}

---------------------------------------

root@localhost:~ Per-socket client lists. The configuration entries are exactly the same as above, but they are nested inside of a section. You can have as many per-socket client lists as you have "listen" sections, or you can re-use a list among multiple "listen" sections. Un-comment this section, and edit a "listen" section to add: "clients = per\_socket\_clients". That IP address/port combination will then accept ONLY the clients listed in this section. #clients per socket clients { client 192.168.3.4 {  $secret = testing123$  $#$ client test1{ secret=testing123 ipaddr=192.168.10.0  $n$ etmas $k=24$ Ξ INSERT -

4-4. Setup SQL server is as source database. Uncomment sql.conf in /etc/raddb/radiusd.conf.

Remove "#" in the beginning of "\$INCLUDE sql.conf" to enable SQL as the data source of FreeRADIUS. And save.

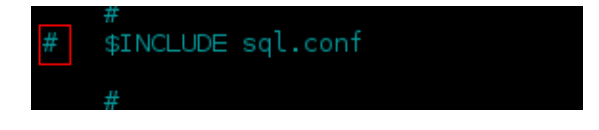

4-5. Setup database type, host name and server username/ password.

Edit below info under /etc/raddb/sql.conf. And save.

```
4-5-1. Set "database" = "postgresql"
```
4-5-2. Set "server" = the database server ip. Leave it as "localhost" if you don't have separate database.

4-5-3. Change "password" as desired. Suggest keep it as "radpass"

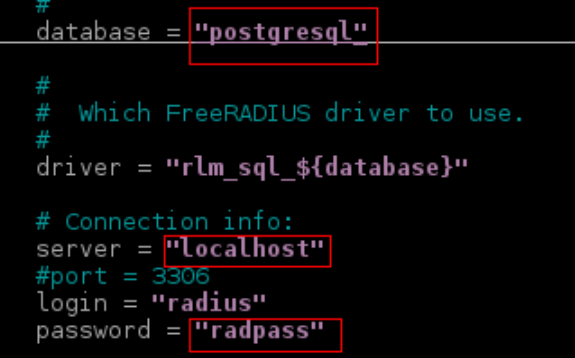

4-6. Edit log in format.

Edit below info under /etc/raddb/sql/postgresql/dialup.conf. And save.

4-6-1. Remove "#" in the beginning of "sql\_user\_name = "%{%{Stripped-User-Name}:-%{%{User-Name}:-none}}""

4-6-2. Add "#" in the beginning of "sql\_user\_name = "%{User-Name}""

4-7. Enable Authorize and Accounting function on the SQL.

Edit below info under /etc/raddb/sites-enabled/default. And save.

4-7-1. Remove "#" in the beginning of "sql" in the sections of "authorize", "accounting"

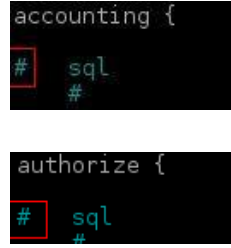

4-7-2. Please insert text below to the /etc/raddb/sites-enabled/default after line 511 and save change**.**

#### **-----------------------------------------------------------------------------**

if ( "%{request:Calling-Station-Id}" != "" && "%{request:Calling-Station-Id}" == "%{sql: SELECT callingstationid FROM radmacvlan WHERE username='%{User-Name}' and callingstationid=upper('%{request:Calling-Station-Id}')}" ) {

update reply {

Tunnel-Private-Group-ID := "%{sql: SELECT tunnelprivategroupid FROM radmacvlan WHERE username='%{User-Name}' and callingstationid=upper('%{request:Calling-Station-Id}')}"

Tunnel-Type := "%{sql: select value from radgroupreply right outer join radusergroup on radgroupreply.groupname=radusergroup.groupname where radusergroup.username='%{User-Name}' and radgroupreply.attribute='Tunnel-Type' }"

Tunnel-Medium-Type := "%{sql: select value from radgroupreply right outer join radusergroup on radgroupreply.groupname=radusergroup.groupname where radusergroup.username='%{User-Name}' and radgroupreply.attribute='Tunnel-Medium-Type' }"

```
}
}
else {
```
update reply {

Tunnel-Private-Group-Id := "%{sql: select value from radgroupreply right outer join radusergroup on radgroupreply.groupname=radusergroup.groupname where radusergroup.username='%{User-Name}' and radgroupreply.attribute='Tunnel-Private-Group-Id' }"

Tunnel-Type := "%{sql: select value from radgroupreply right outer join radusergroup on radgroupreply.groupname=radusergroup.groupname where radusergroup.username='%{User-Name}' and radgroupreply.attribute='Tunnel-Type' }"

Tunnel-Medium-Type := "%{sql: select value from radgroupreply right outer join radusergroup on radgroupreply.groupname=radusergroup.groupname where radusergroup.username='%{User-Name}' and radgroupreply.attribute='Tunnel-Medium-Type' }"

} } **-----------------------------------------------------------------------------**

3-8. Edit /etc/raddb/sites-enabled/ inner-tunnel

Remove "#" in the beginning of "sql" in the sections of "authorize"

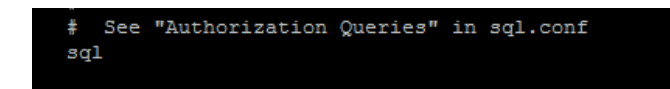

- 5. Setup PostgreSQL server
	- 5-1. Start Postgresql service

Execute the following commands to init and start postgresql. And save.

-------------------------- service postgresql initdb service postgresql enable service postgresql start

---------------------------

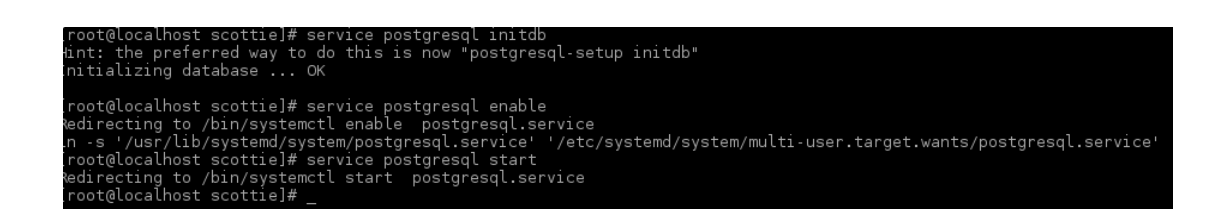

5-2. Create a database user for FreeRADIUS.

5-2-1. Create a database user for FreeRADIUS. Please note that the username and password must be matched with username/password which set in /etc/raddb/sql.conf. In the settings of previous steps, the username/ password are radius/ radpass.

sudo -u postgres createuser radius --no-superuser --no-createdb --no-createrole –P

----------------------------

----------------------------

t@localbost /]# sudo -u postgres createuser radius --no-superuser --no-createdb no-createrole. nter password for new role: nter password for f<br>nter it again:<br>root@localhost /]#

#### 5-2-2. Create a database for FreeRadius

Create a database for FreeRADIUS. The owner of this database should be the one we defined in /etc/raddb/sql.conf.

sudo -u postgres createdb radius --owner=radius ----------------------------

#### 5-2-2-1. Modify PostgreSQL listen address

----------------------------

Set IP address that PostgreSQL are listened on. Edit /var/lib/pgsql/data/postgresql.conf. Remove "#" in the beginning listen\_addresses. And save.

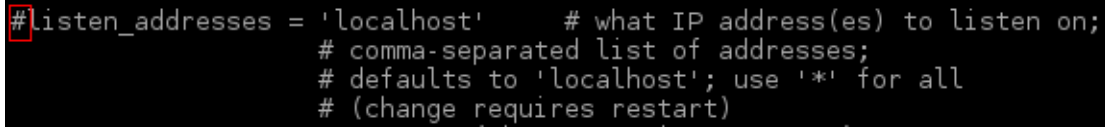

5-2-2-2. Edit /var/lib/pgsql/data/pg\_hba.conf. Remove "#" in the beginning of "local all all peer". Add two pieces info in the next line.

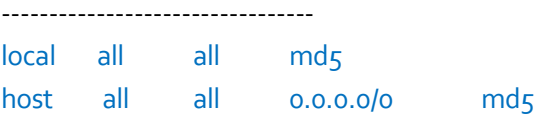

---------------------------------

| Proot@localhost:~                                                                                                    |                                    |     |                                                                    | $\blacksquare$ |   |
|----------------------------------------------------------------------------------------------------|------------------------------------|-----|--------------------------------------------------------------------|----------------|---|
|                                                                                                    | use "pg ctl reload" to do that.    |     |                                                                    |                |   |
|                                                                                                    | Put your actual configuration here |     |                                                                    |                |   |
| If you want to allow non-local connections, you need to add more<br>"host" records. In that case you will also need to make PostgreSQL<br>listen on a non-local interface via the listen addresses<br>configuration parameter, or via the -i or -h command line switches. |                                    |     |                                                                    |                |   |
|                                                                                                    |                                    |     |                                                                    |                |   |
| TYPE                                                                                                    | DATABASE USER                      |     | <b>ADDRESS</b>                                                     | <b>METHOD</b>  |   |
| # "local" is for Unix domain socket connections only                                                                                                    |                                    |     |                                                                    |                |   |
| $#1ocal$ all                                                                                                    | all                                |     |                                                                    | peer           |   |
|                                                                                                    | local all all all                  |     |                                                                    | md5            |   |
|                                                                                                    | host all all all                   |     | 0.0.0.0/0                                                          | md5            |   |
| # IPv4 local connections:                                                                                                    |                                    |     |                                                                    |                |   |
| all<br>host                                                                                                    | $\overline{\phantom{a}}$ all       |     | 127.0.0.1/32                                                       | ident          |   |
| # IPv6 local connections:                                                                                                    |                                    |     |                                                                    |                |   |
| host                                                                                                    | a11                                | a11 | :1/128                                                             | ident          |   |
| -- INSERT --                                                                                                    |                                    |     | # Allow replication connections from localhost, by a user with the |                | Ξ |

5-2-2-3. Run the following command to re-start PostgreSQL

-------------------------------- service postgresql restart

---------------------------------

5-2-3. Import FreeRADIUS schemas.

Create a default group and insert a test user into the database. Please copy the schema.sql file which provide by D-Link to replace the existence one under /etc/raddb/sql/postgresql/.

cd /etc/raddb/sql/postgresql/ chown root:radius schema.sql

---------------------------------

---------------------------------

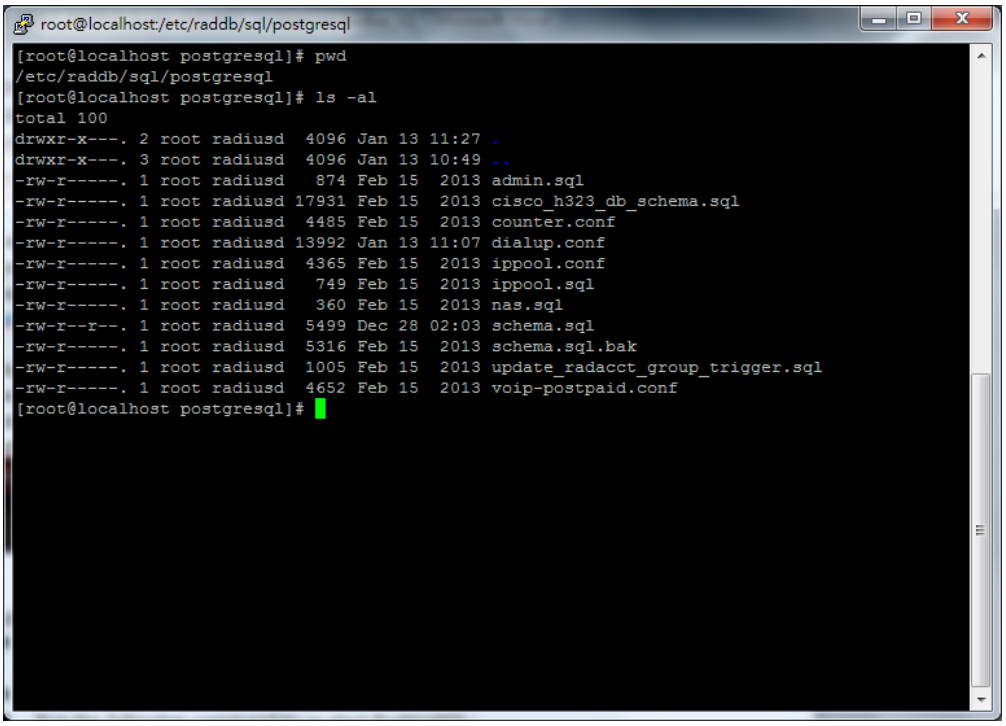

Use the command below to create the table schema for database.

sudo cat /etc/raddb/sql/postgresql/schema.sql | psql -U radius radius ----------------------------

5-2-4. Set the default attribute to the default group.

----------------------------

Please use commands below to add the 3 default attributes to default group.

The values need to change:

- groupname: Define by user. We can only define one default vlan in the demo scenario.
- default\_vlan\_id: Define by user. We can only define one default vlan in the demo scenario.

echo "insert into radgroupreply (groupname,attribute,op,value) values('groupname','Tunnel-Private-Group-Id',':=','default\_vlan\_id');" | psql -U radius radius

----------------------------

----------------------------

echo "insert into radgroupreply (groupname,attribute,op,value) values('groupname',' Tunnel-Type',':=','13');" | psql -U radius radius

----------------------------

----------------------------

----------------------------

echo "insert into radgroupreply (groupname, attribute, op, value) values ('groupname',' Tunnel-Medium-Type',':=','6');" | psql -U radius radius

In this case, set the default VLAN as VLAN3. While the authentication information matches username/ password but doesn't match MAC address, the RADIUS accepts the authentication but assign attribute default VLAN, VLAN3, to this client. The setting information is as below.

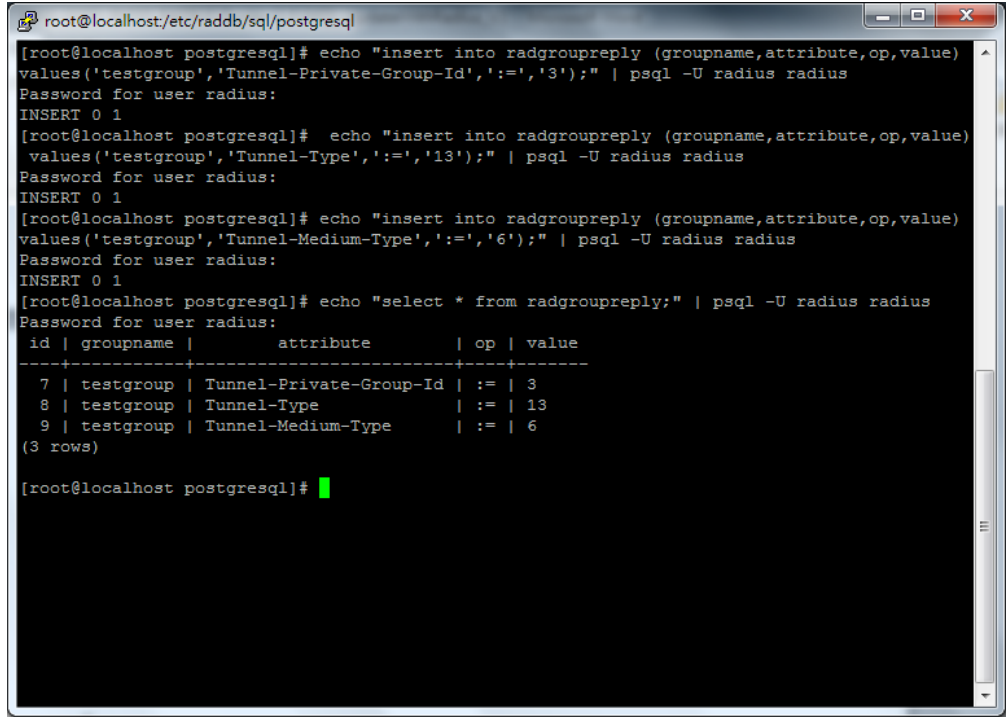

5-2-5. Create accounts in the database.

Please use command below to create accounts (username/ password/ MAC address) in database for testing users.

The values need to change:

----------------------------

- Username: Define by user.
- Groupname: Define by user. We can only define one default vlan in the demo scenario.

echo "insert into radusergroup (username,groupname,priority) values('username','groupname','1');" | psql -U radius radius ---------------------------

The values need to change:

- Username: Define by user.
- Value: Password for user

echo "insert into radcheck (username,attribute,op,value) values ('test','Cleartext-Password',':=','test');" |psql -U radius radius

---------------------------

---------------------------

The values need to change:

- Username: Define by user.
- Macaddr: MAC address of device
- Vlanid: Define by user

---------------------------

echo "insert into radmacvlan (username,callingstationid,tunnelprivategroupid) values('username','macaddr','vlanid');" |psql -U radius radius ---------------------------

In this case, set the username/ password are as test/ test. The MAC address is the one of the corporate-provided NB (08:11:96:71:00:00). While three factors are matched, the RADIUS assign attribute VLAN2 to this client. The setting information is as below.

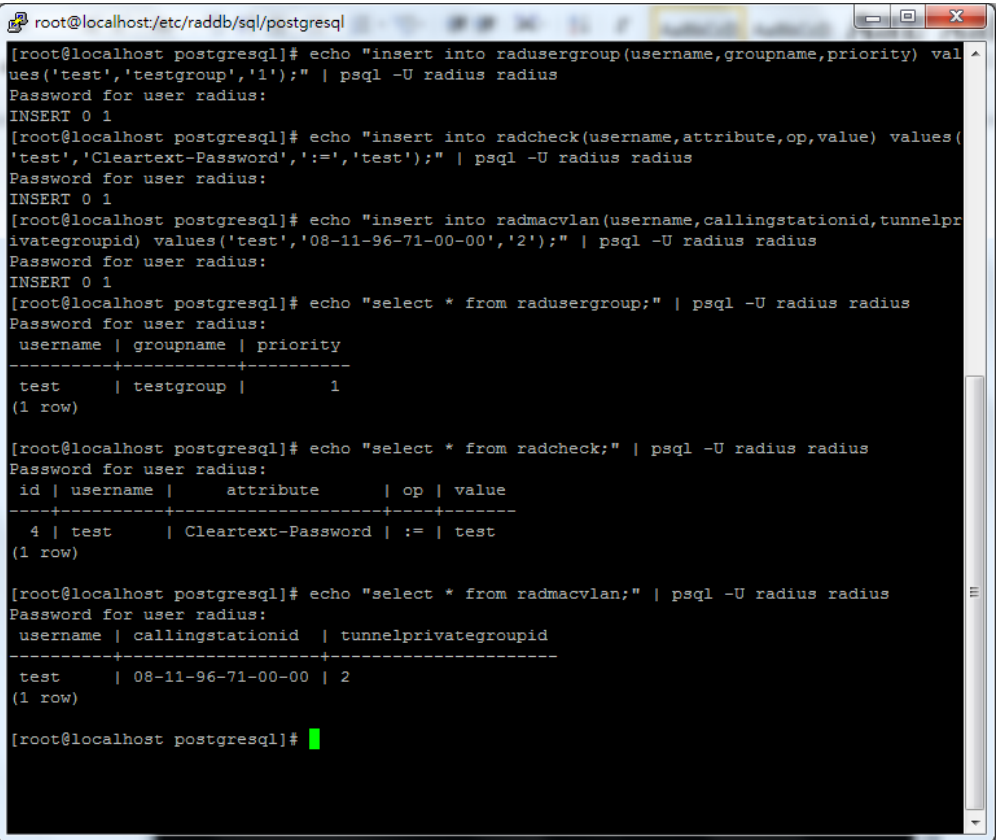

6. Stop the firewall process on FreeRadius server

-------------------------- service firewalld disable service firewalld stop ---------------------------

7. Start FreeRADIUS service

7-1. Enable and start FreeRADIUS sevice

Use the following commands to enable and start FreeRADIUS service

-------------------------- service radiusd enable service radiusd start ---------------------------

7-2. Test FreeRADIUS

Use the tool radtest of FreeRADIUS to check if FreeRADIUS run well. The example command is as below.

---------------------------

radtest username password radius\_ip 0 shared\_secret

---------------------------

If the test is passed, it will show Access-Accept as below:

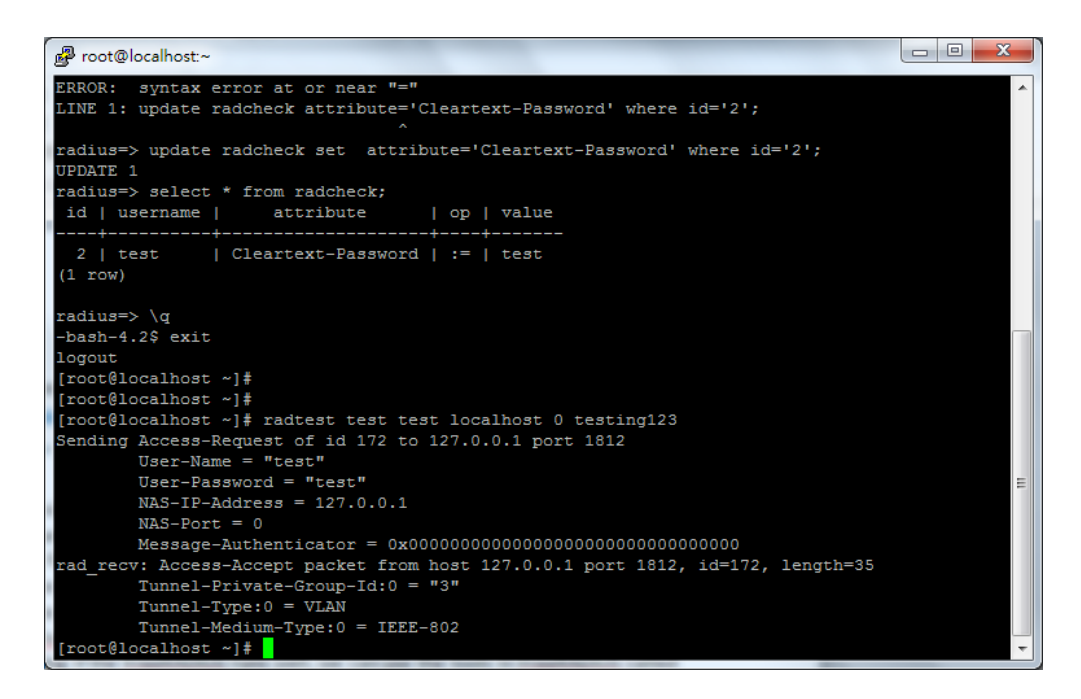

- 8. Post check after installation with RADIUS client
	- 8-1. Download the FreeRadius client

There are many FreeRadius clients can be used for testing. The example in below is using NTRadPing which is downloaded from internet.

7-2. Install the RADIUS client in your laptop which running with Win7.After installed, you can configure RADIUS client through GUI.

Set few parameters when before start testing.

RADIUS Server/port: 192.168.10.15 Port: No need to change, default is 1812. RADIUS Secret Key: Define by user. User Name/Password: Define by user. Additional RADIUS Attributes: Please select Calling-Station-Id in the left and input the MAC Address of your device in the right.

Click Send to send the Authentication Request to the RADIUS server, you can find the reply from RADIUS server in RADIUS Server reply window.

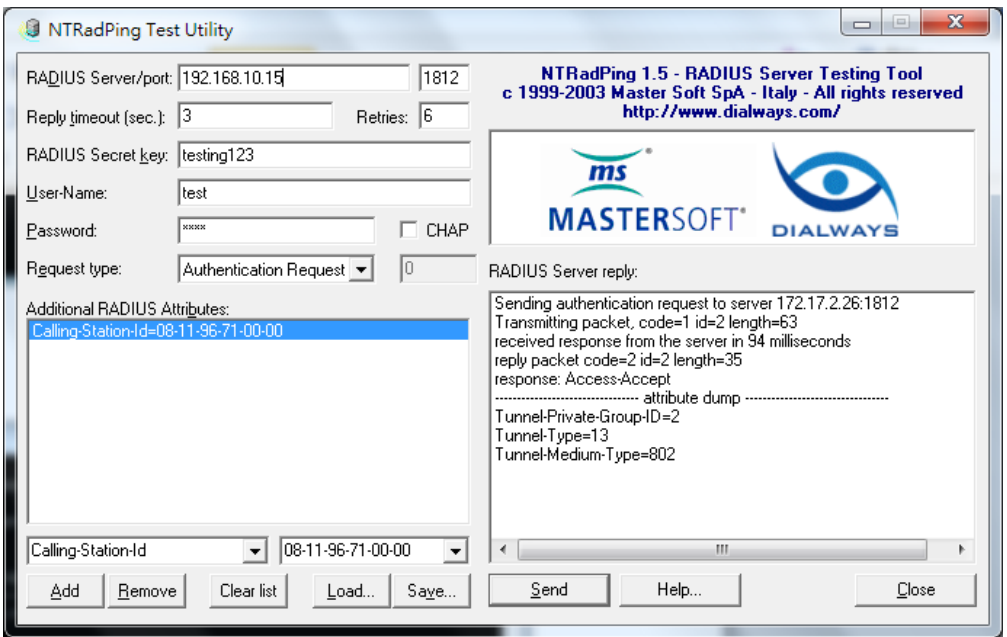

#### Configuration Steps (DWS-3160)

9. Set up VLAN based on the network architecture. VLAN1 is the default VLAN for AP management. Associate VLAN1 on Port1.

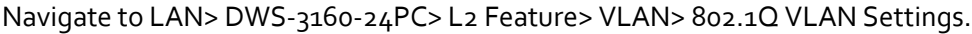

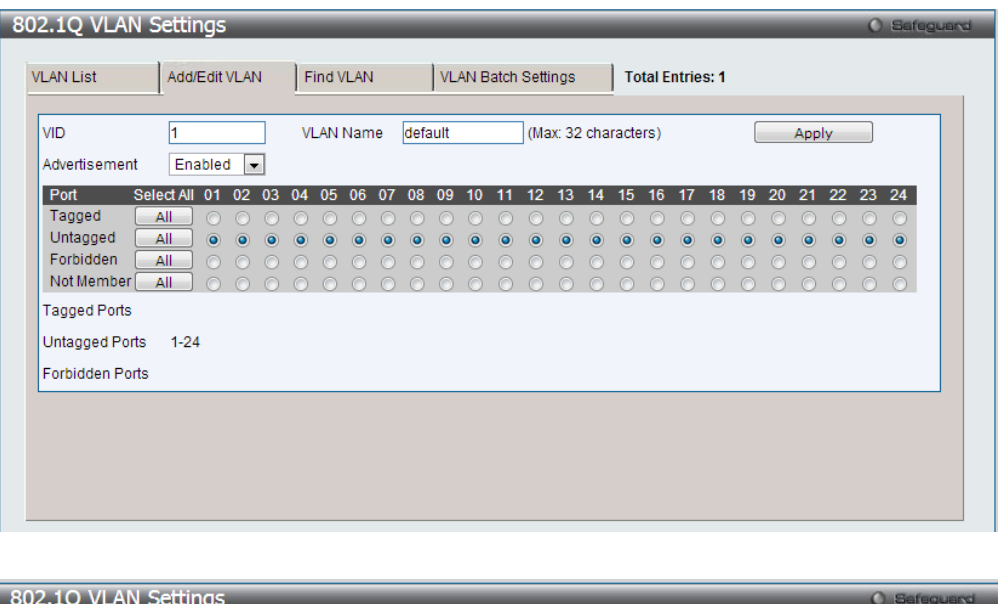

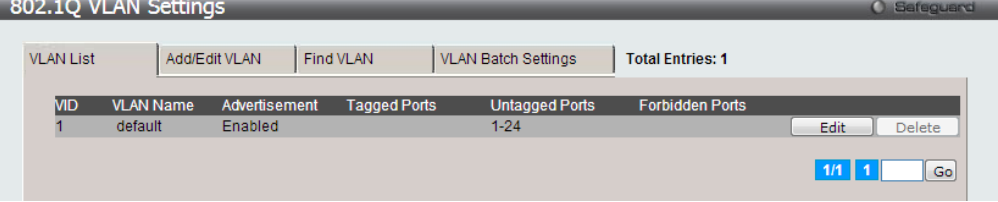

10. Create SSID. Enable security mode WPA2 Enterprise.

Navigate to WLAN> DWS-3160-24PC> Administration> Advanced Configuration> Networks. Create a SSID. Assign VLAN1 on this SSID. Enable Security WAP/ WAP2. The security detail setting is as below:

Security: WPA/ WPA2, WPA Enterprise WPA Version: WPA2 WPA Ciphers: TKIP, CCMP (AES)

## How to Configure a BYOD Environment with the DWS-3160

Disabled

Disabled

Disabled

Disabled

Disabled

Disabled

Disabled

None

 $\mathsf{None}$ 

None

None

None

None

WPA<br>Enterprise None **WPA** 

2/2  $\leq$   $\leq$  1 2 Go

None

None

None

None

None

None

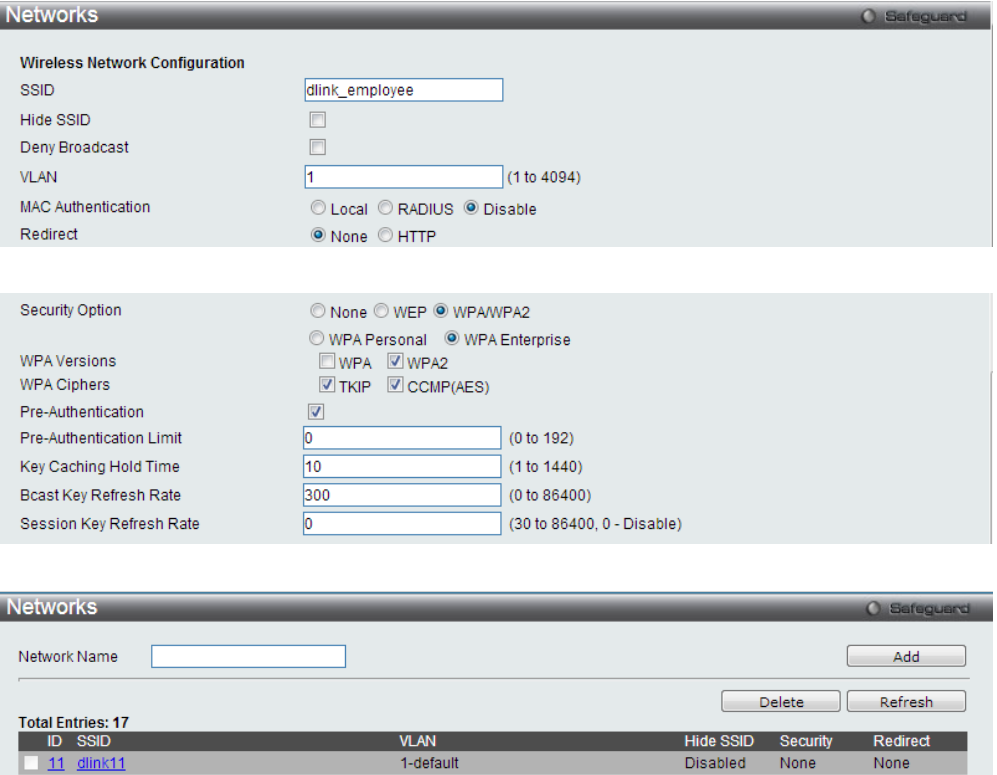

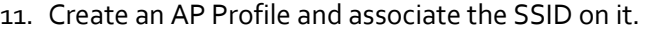

 $11$  dlink11

12 dlink12

 $\begin{array}{r}\n 13 \quad \frac{\text{dlink13}}{14} \\
 \hline\n 14 \quad \frac{\text{dlink14}}{14} \\
 \end{array}$ 

15 dlink15

16 dlink16

17 dlink employee

3-1. Create an AP Profile "BYOD". Navigate to WLAN> DWS-3160-24PC> Administration> Advanced Configuration> AP Profiles> BYOD> Global.

1-default

1-default

1-default

 $1$ -default

1-default

1-default

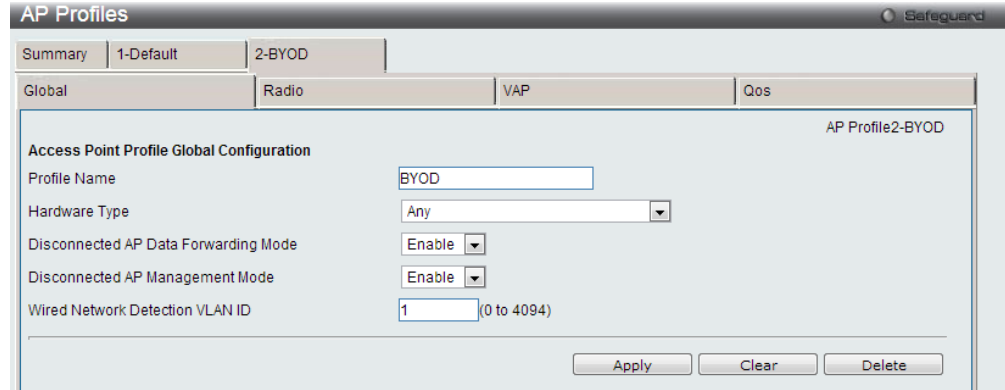

3-2. Associate SSID dlink\_employee on this AP Profile. Navigate to WLAN> DWS-3160-24PC> Administration> Advanced Configuration> AP Profiles> BYOD> VAP.

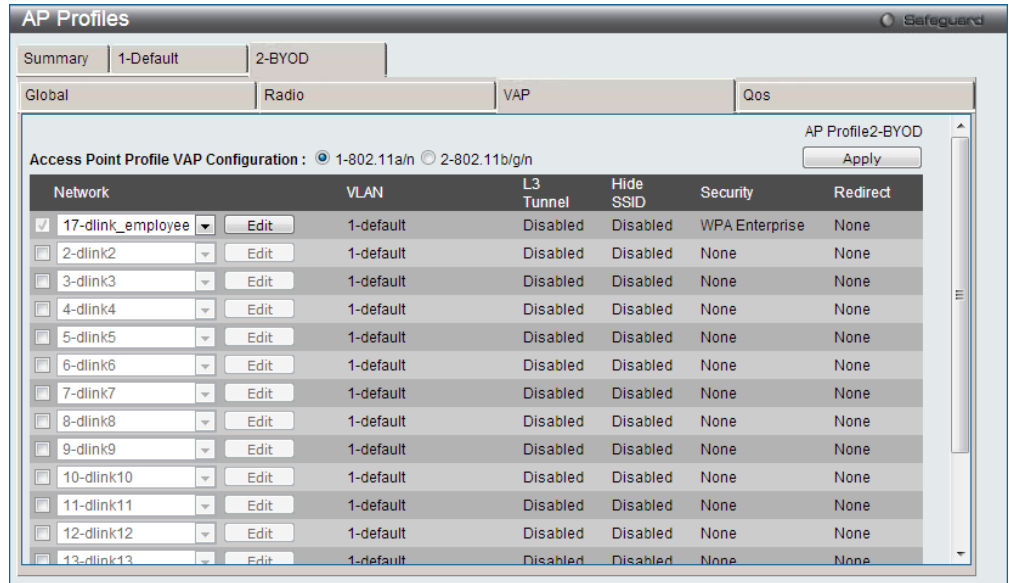

12. Set RADIUS server.

Fill in RADIUS server IP address, and Key. Navigate to LAN> DWS-3160-24PC> Security> RADIUS> Authentication RADIUS Server Settings.

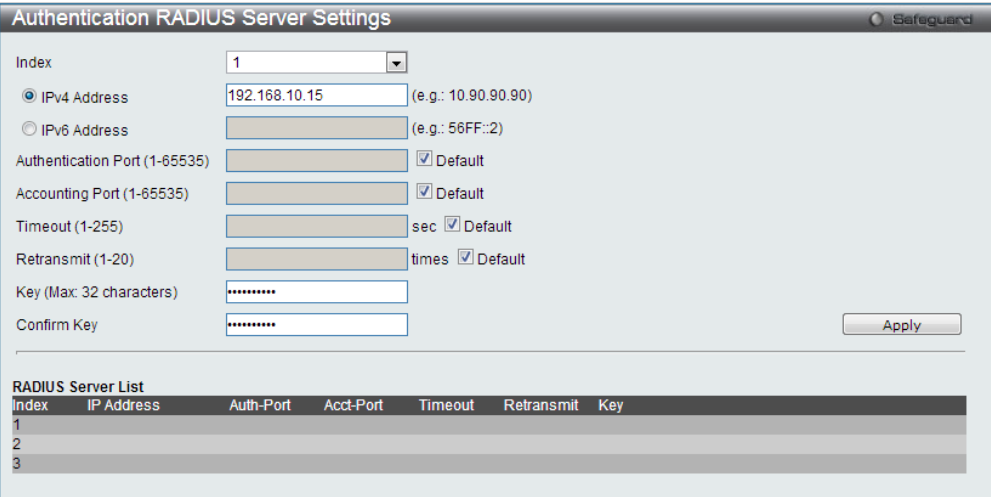

13. Discover and manage an AP from the network.

Manage AP. Navigate to WLAN> DWS-4026> Monitoring> Access Point> All AP Status.

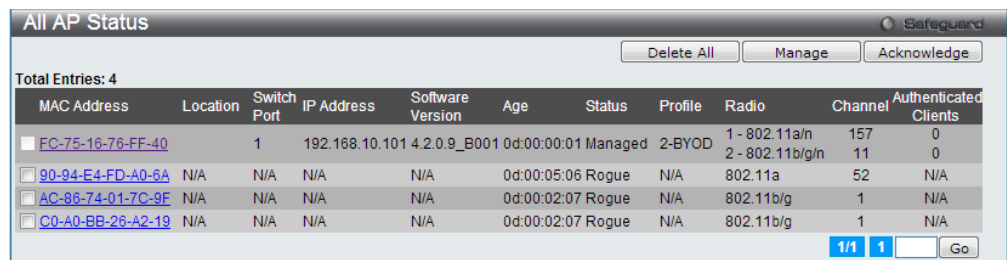

### Configuration Steps (DGS-1210)

1. Set up VLANs based on the network architecture. Create three VLANs. VLAN1 is the default VLAN for AP management and external RADIUS server, VLAN2 is for the user using corporateprovided NB with full access on internal resources (for example, internet and printer), and VLAN3 is for the user using private NB with limited access (for example, internet). As DWS-3160 VLAN1 is un-tag VLAN, set VLAN1 as un-tag VLAN on switch. The VLAN table is as below.

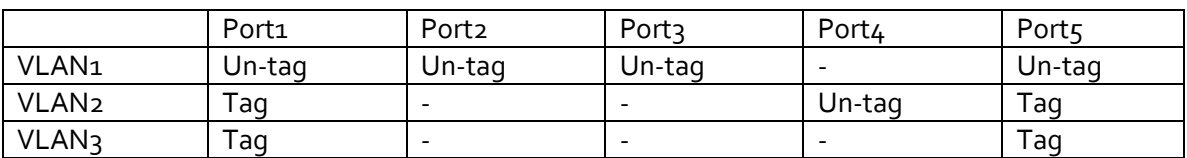

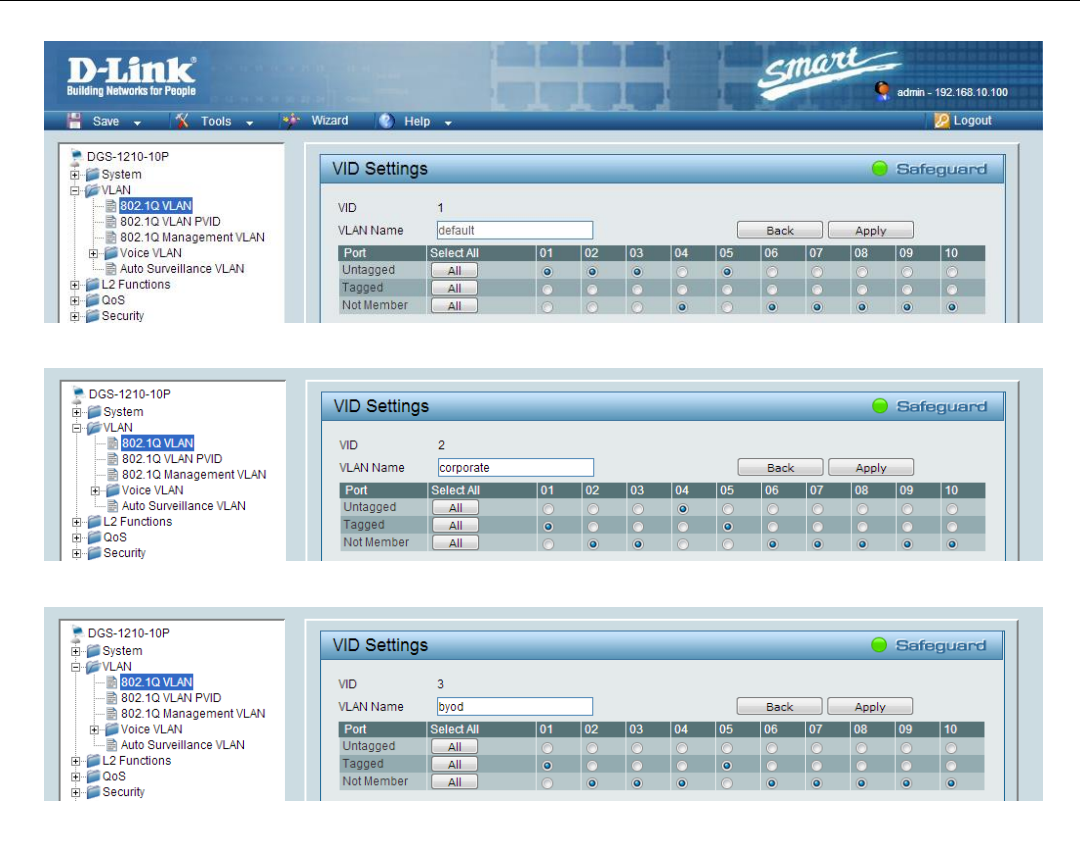

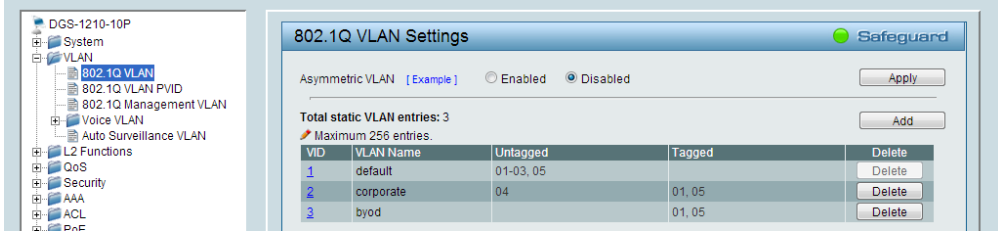

2. (Option) Enable PoE on the ports which connect with APs if needed. In default, all ports are enabled auto PoE detection.

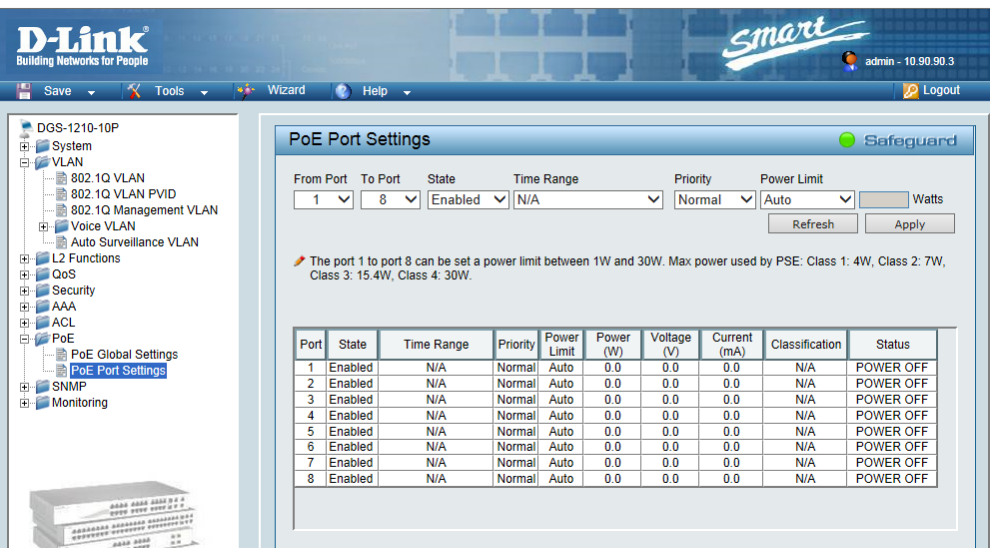

#### Configuration Steps (DSR-500N)

1. Set up VLANs based on the network architecture. Create three VLANs. VLAN1 is the default VLAN for AP management and external RADIUS server, VLAN2 is for the user using corporateprovided NB with full access on internal resources (for example, internet and printer), and VLAN3 is for the user using private NB with limited access (for example, internet).

1-1. Set up VLAN2 and VLAN3. Navigate to SETUP> VLAN Settings> Available VLANs.

# How to Configure a BYOD Environment with the DWS-3160

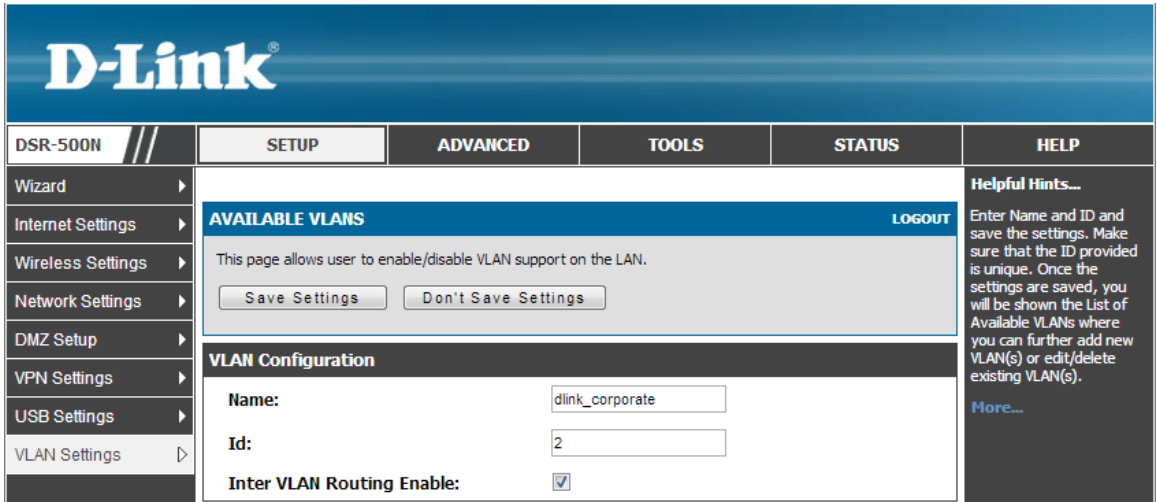

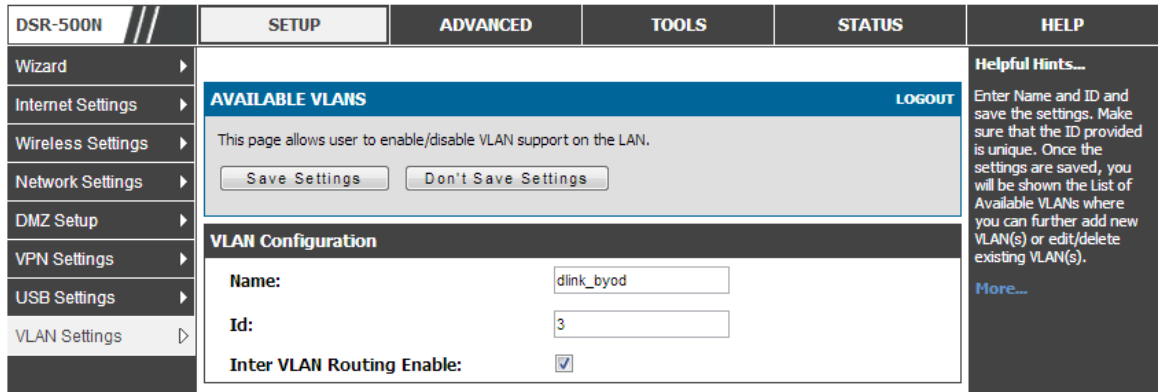

1-2. Enable DHCP server on default VLAN, VLAN2 and VLAN3. Navigate to SETUP> VLAN Settings> Multiple VLAN Subnets.

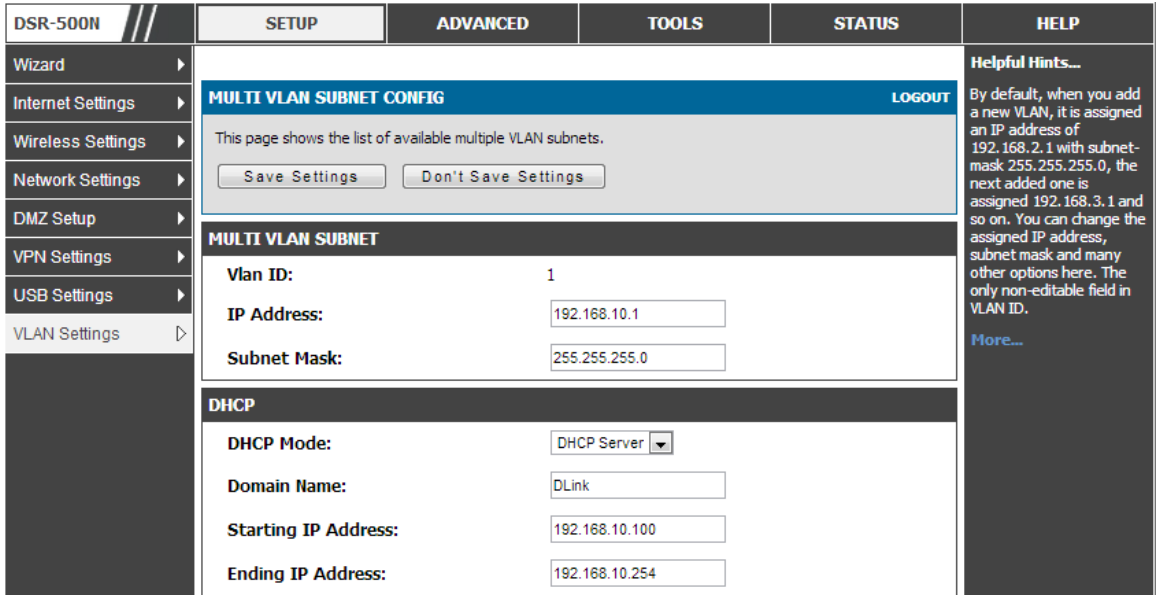

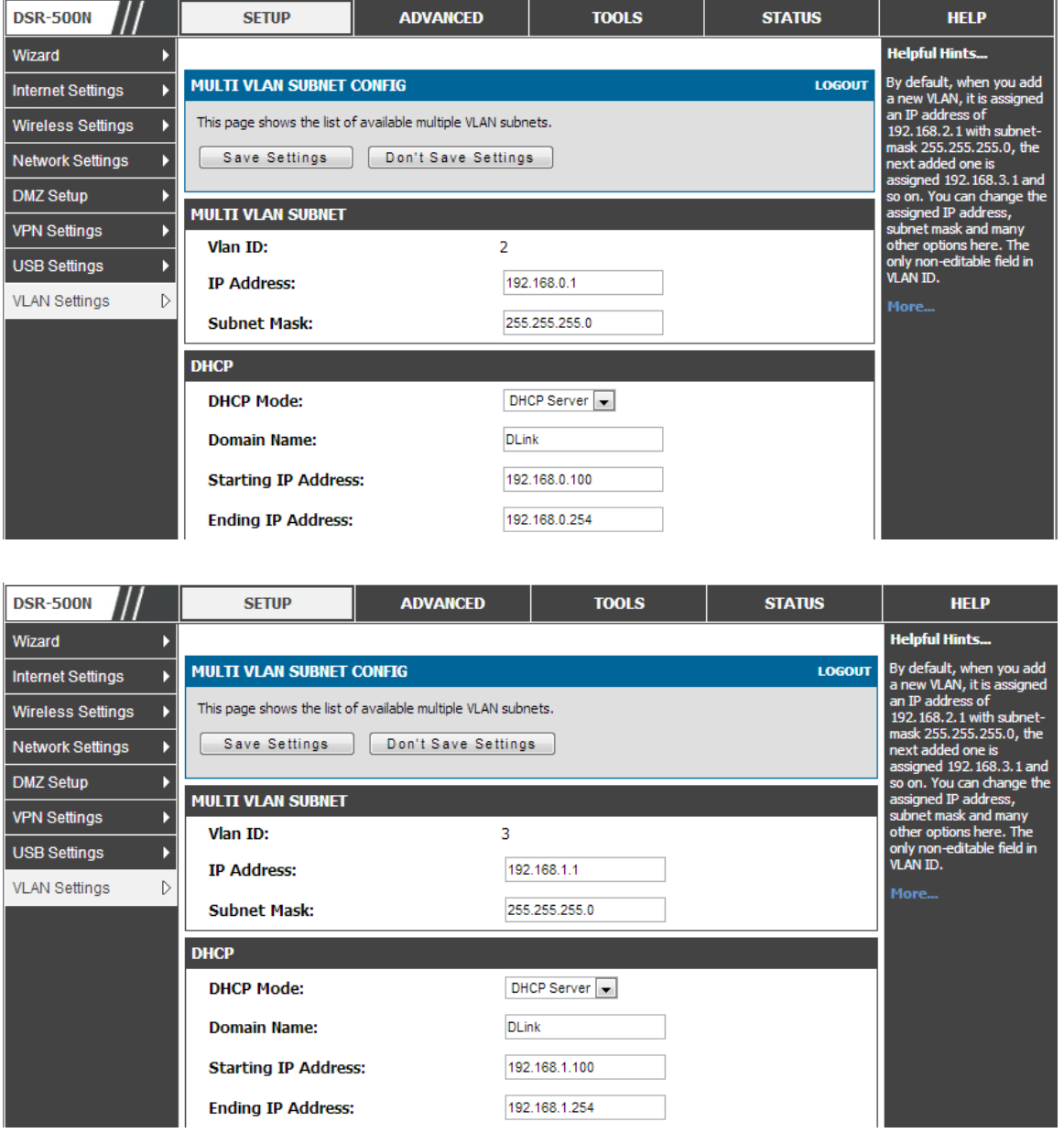

1-3. Associate VLAN1 to 3 in Trunk mode on Port1.

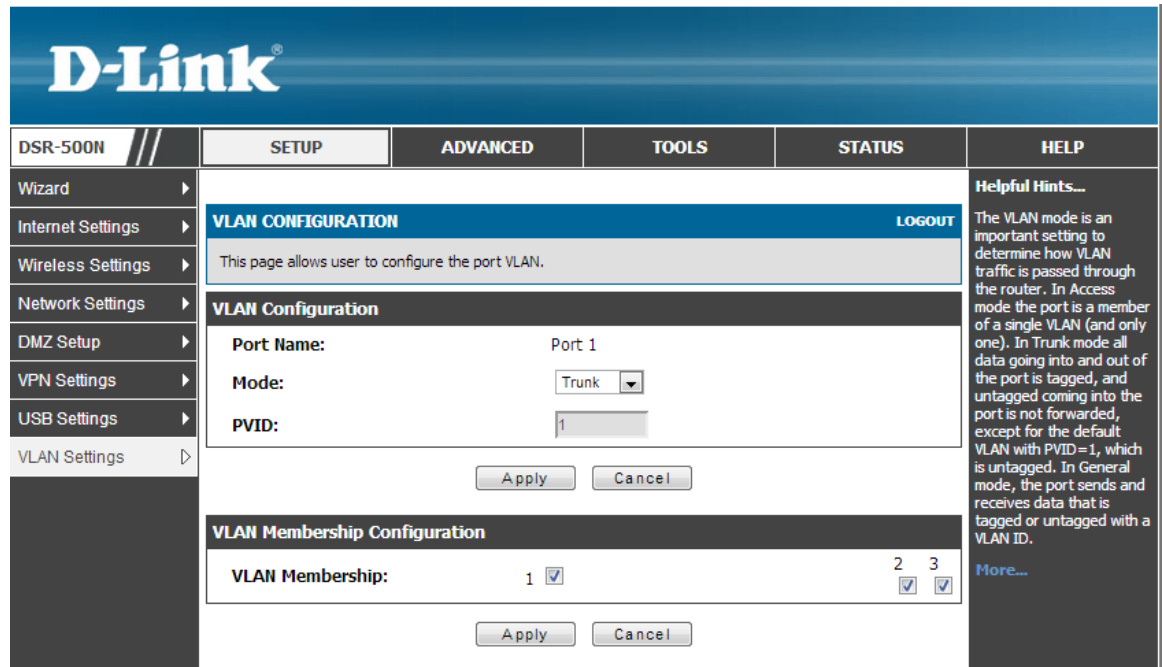

Configuration Steps (Notebook, Microsoft/ Win7)

1. Set up wireless security.

1-1. Navigate to START> Control Panel> Network and Sharing Center. Click "Manage wireless network". Click "Add"to add a new wireless network. Select "Manually create a network profile".

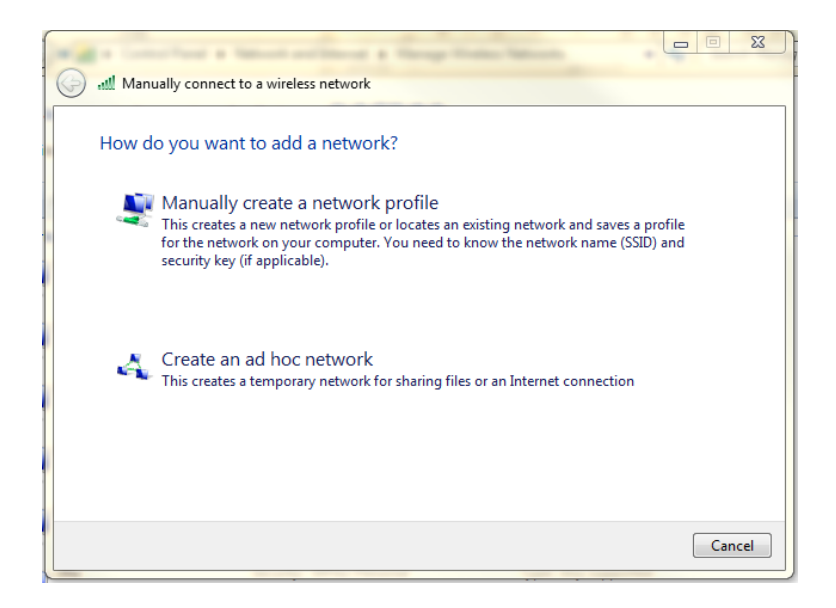

1-2. Fill in the network name. Select security type as WPA2-Enterprise. Select the Encryption is AES. Click "Next".

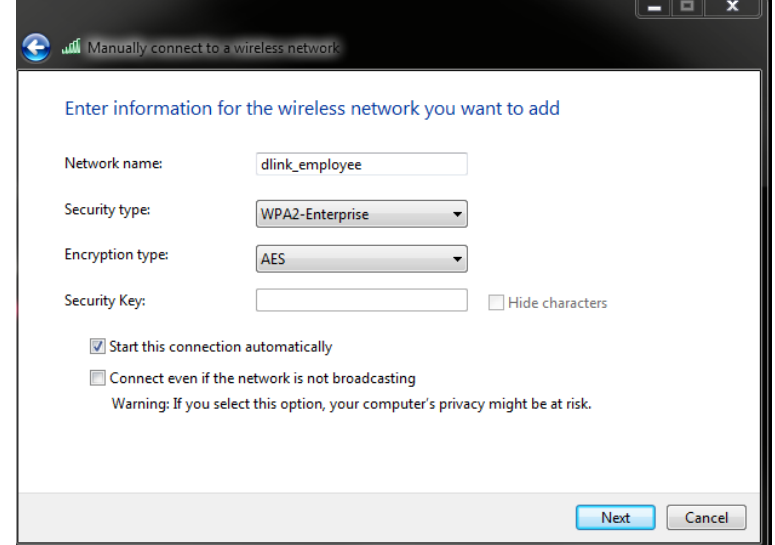

1-3. Click "Change connection settings".

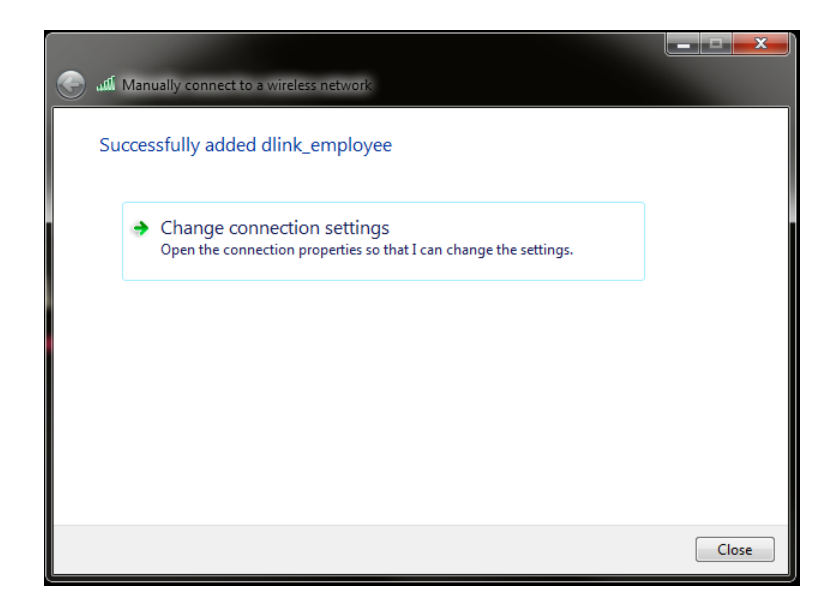

1-3-1. Click tab "Security". (Option) Tick "Remember my credentials for the connection each time I'm logged on" to keep the username/ password information in the computer.

1-3-2. Click "Settings" of "Choose a network authentication method". Un-check "Validate server certification".

1-3-3. Click "Configure.." of Select Authentication Method". (Option) Un-check "Automatically use my Windows logon name and password (and domain if any)" if the username/ password is not the same as Windows logon information.

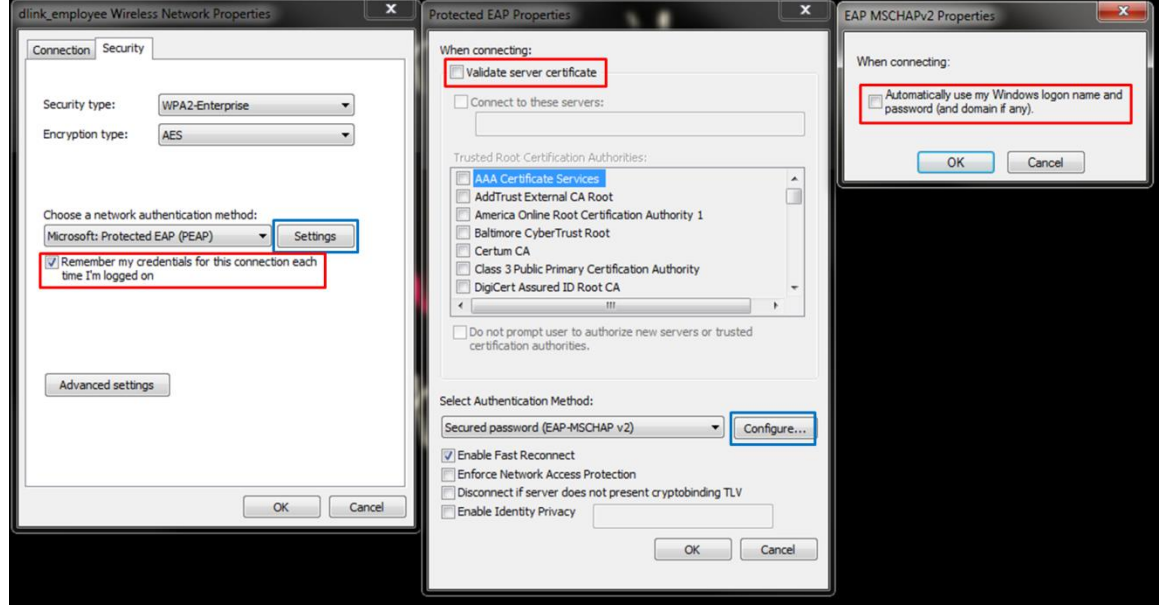

2. Connect the wireless. Insert the username and password.

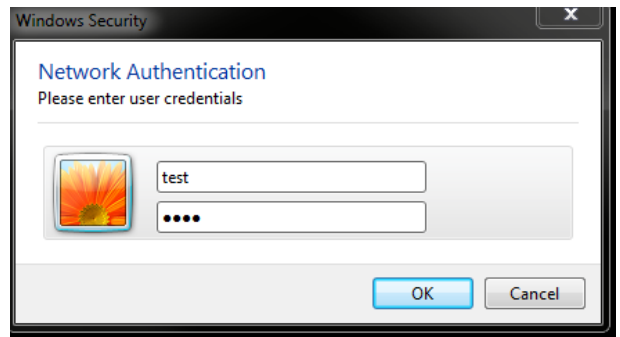

Configuration Steps (Notebook, Apple/ iOS10)

1. Set up wireless security. Click WiFi and select "Join Other Network…".

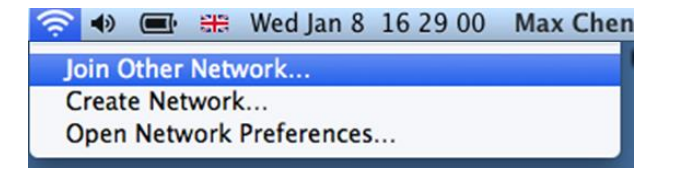

2. Fill in the network name. Select security type as WPA2-Enterprise. Click "Join".

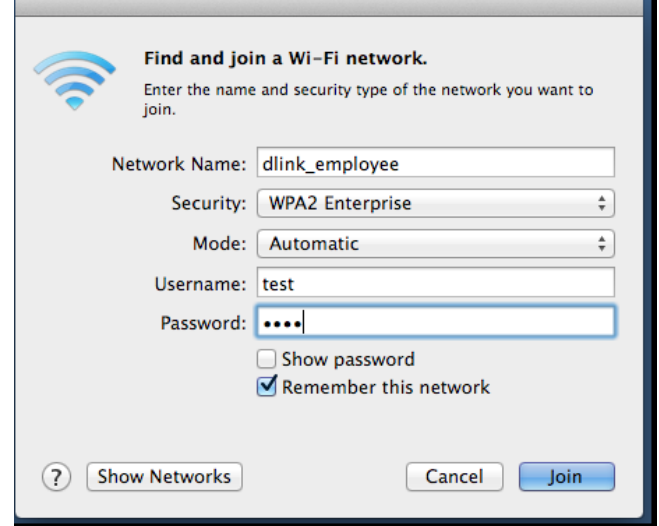

3. Click "Cancel" on Verify Certificate.

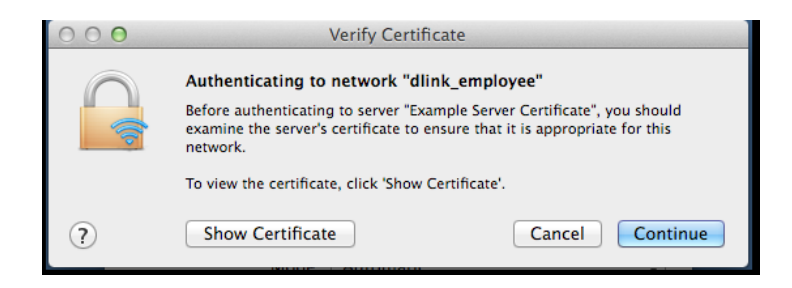

#### Proof of Concept

The NB with MAC 08:11:96:71, which is the corporate-provided device, is assigned VLAN2 after pass the authentication. The NB would get IP address of VLAN2 subnet (for example, 192.168.0.x). It can access resources on VLAN2, for example, printer and internet.

The NB with MAC 00:13:02:69:7F:E9, which is the private device, even use the same username/ password, as the MAC address doesn't match with the database, it is assigned VLAN3 after pass authentication and get IP address of VLAN3 subnet (for example, 192.168.1.x). It can access resources on VLAN<sub>3</sub>, for example, internet.

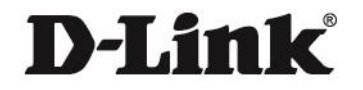

#### www.dlink.com

D-Link, D-Link logo, D-Link sub brand logos and D-Link product trademarks are trademarks or registered trademarks of D-Link Corporation and its subsidiaries. All other third party marks mentioned herein are trademarks of the respective owners.

**Copyright © 2014 D-Link Corporation. All Rights Reserved.**